## Clarity Extensions

*PDA Extension*

Extensions ENG

Code/Rev.: M054/50B Date: 10/17/2014

Phone: +420 251 013 400 Data Apex Ltd. Fax: +420 251 013 401 Petrzilkova 2583/13 clarity@dataapex.com 158 00 Prague 5 www.dataapex.com The Czech Republic

Clarity $^\circledR$  , DataApex $^\circledR$  and  $\blacktriangle\hspace{-0.1cm}R^\circledR$  are trademarks of DataApex Ltd. Microsoft  $^\circledR$  and Windows  $^{\mathsf{TM}}$  are trademarks of Microsoft Corporation.

*DataApex reserves the right to make changes to manuals without prior notice. Updated manuals can be downloaded from www.dataapex.com.*

Author: DM

## **Contents**

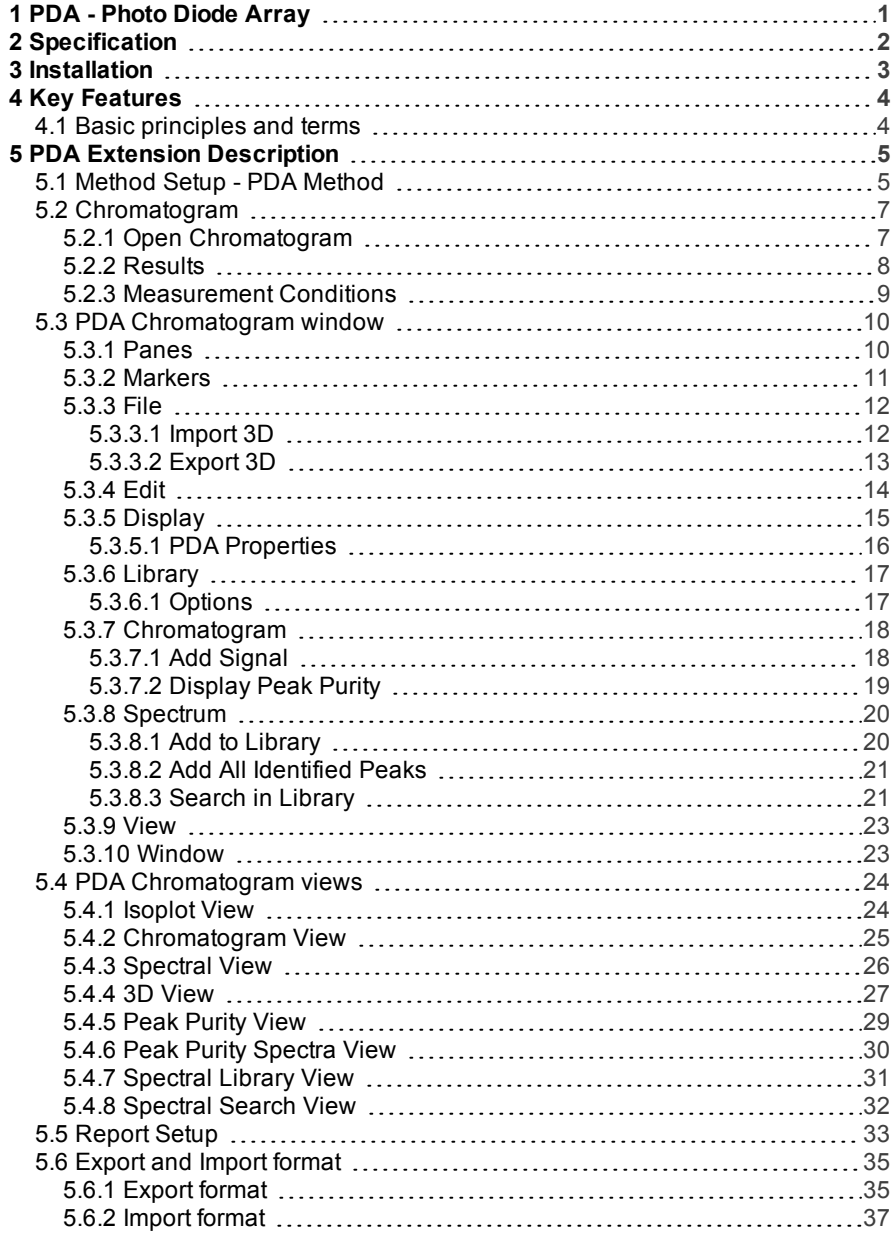

To facilitate the orientation in the PDA Extension manual and Clarity chromatography station, different fonts are used throughout the manual. Meanings of these fonts are:

[Instrument](ms-its:Clarity.chm::/Help/020-instrument/020.000-instrument/020-instrument.htm) (blue text) marks the name of the window, to which the text refers.

*Open File* (italics) describes the commands and names of fields in **Clarity**, parameters that can be entered into themor a window or dialog name (when you already are in the topic describing thewindow).

WORK1 (capitals) indicates the name of the file and/or directory.

*ACTIVE* (capital italics) marks the state of the station or its part.

The bold text is sometimes also used for important parts of the text and the name of the Clarity station. Moreover, there are text sections written in format otherthan normal text. These sections are formatted as follows:

*Note:* Notifies the reader of possibly interesting information. *Caution:* Warns the user of possibly dangerous or very important information.

#### **▌ Marks the problem statement or trouble question.**

*Description:* Presents any closer information on the problem, describes its causes etc. *Solution:* Marks the response to the question, presents a procedure how to remove it.

## <span id="page-4-0"></span>**1 PDA - Photo Diode Array**

The **PDA Extension** is an optional **Extension** for the **Clarity Chromatography Station** (from version 2.4). Any **Clarity** Instrument can use the **PDA Extension**.

The **Clarity PDA Extension** is a tool that is used for processing data that has been acquired from selected Photo Diode Array/Diode Array Detectors (**PDA**/**DAD**). Spectral data together with chromatograms add a third dimension to analytical data analysis.

The **Clarity PDA Extension** expands the capabilities of **Clarity Chromatography Station** by providing interactive spectral analysis, peak purity analysis and compound identification that is based on spectral library search. **PDA** data can be displayed in a set of optional views including 3D rendering.

**PDA Extension** is also compatible with **Clarity Offline** software.

# <span id="page-5-0"></span>**2 Specification**

The **PDA Extension** is an optional, fully integrated part of **Clarity** software. It can be ordered as a part of new datastation or as an extension to existing datastation (p/n A29).

## <span id="page-6-0"></span>**3 Installation**

The **PDA Extension** is enabled by appropriate user code entered during installation or later by using the *Help - User Code* command from the Clarity main window.

. . . . . . . . *Caution: PDA mode* is available only on **Clarity** Instruments of **LC** or **GPC** type.

To switch an Instrument to *PDA mode*, choose the **LC-PDA** or **GPC-PDA** from the *Instrument Type* field in the System Configuration dialog.

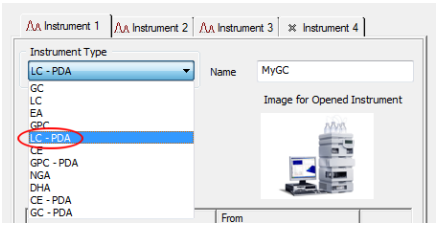

*Fig 1: Switching to PDA mode*

# <span id="page-7-0"></span>**4 Key Features**

The **PDA Extension** brings the following features to the **Clarity** station:

- <sup>l</sup> **Possibility to handle PDA data**: **Clarity** can acquire and work with the **PDA** data from various **PDA** detectors.
- **Import/Export Data:** Spectral data can be imported and exported in ASCII text formats to or from the **Clarity** software.
- <sup>l</sup> **Reports**: Users can easily include **PDA** options such as data **3D Display**, **Isoplot**, **Spectra**, **Peak Purity** and **Library Search results** in reports using the intuitive [Report](#page-36-0) Setup dialog.
- <sup>l</sup> **Instrument Control**: A control modules for **Agilent 1100 DAD**, **Agilent 1100 FLD**, **Duratec DDT-3200**, **Shimadzu M10Avp**, **Shimadzu M20A**, **Sykam S3210**, **Sykam S3240** is available. Additional control modules for other **PDA** detectors can be developed upon request.

## <span id="page-7-1"></span>**4.1 Basic principles and terms**

- **PDA View:** The PDA [Chromatogram](#page-13-0) window is customizable; up to four views can be displayed at one time (any combination from the following views may be selected: *Isoplot*, *Chromatogram*, *Spectral*, *3D*, *Peak Purity*, *Peak Purity Spectra*, *Spectral Library* and *Spectral Search*). The user can easily extract chromatographic signals from **PDA** data to determine the optimal detection wavelength for each peak.
- **PDA Method:** The **Clarity PDA** method includes an option for **spectral library search** and **peak purity analysis**.
- **Spectral Library:** The **Clarity** software compares the peak spectra with the spectra of an unlimited number of spectral libraries. Spectra stored in a **Spectral Library** include retention times and analysis parameters (optional). The **Spectral Library Search** can perform automatic identification of integrated/calibrated components (peaks). The library search may be constrained by the **RT Window** and by **Wavelength Range**. Either the *Least Square* , the *Weighted Least Square* or the *Correlation Method* is used for calculating library search matches. A *Background Correction* option is also available.
- <sup>l</sup> **Peak Purity**: This analysis helps to discover hidden impurities. **Peak Purity** test is applied to all integrated/calibrated peaks in the active signal and is calculated from 5 or all spectra within the peak. The similarity curve is displayed in the PDA [Chromatogram](#page-13-0) window. **Peak Purity** analysis can be optimized by setting custom preferences relating to the purity threshold, wavelength restriction and absorbance threshold.

# <span id="page-8-0"></span>**5 PDA Extension Description**

## <span id="page-8-1"></span>**5.1 Method Setup - PDA Method**

A new PDA Method tab is available in the Method Setup dialog. The Method Setup - PDA Method dialog can be accessed by using the new *Method - PDA Method* command in the Instrument window.

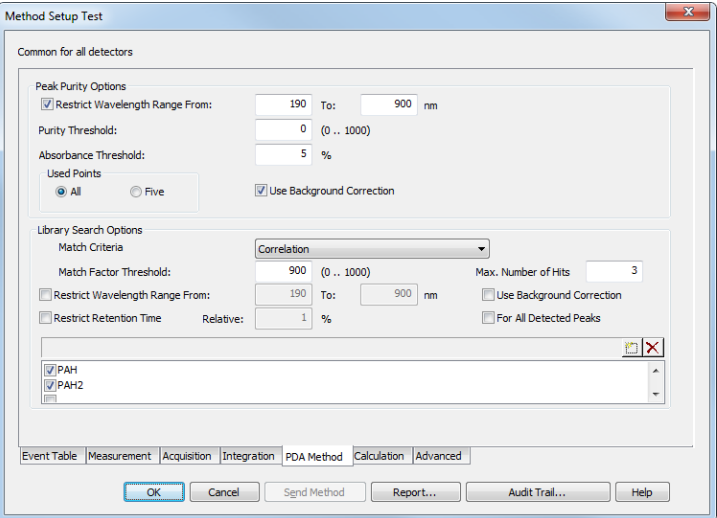

*Fig 2: Method Setup - PDA Method*

#### **Peak Purity Options**

#### **Restrict Wavelength Range**

Restricts the comparison of the spectra only to the wavelength range specified in the *From* and *To* fields to the left.

#### **Purity Threshold**

Restricts the spectra with *Peak Purity* average match factor bellow the value specified.

#### **Absorbance Threshold**

Defines the start and end spectrum for peak purity evaluation in % of the detected peak height. Available values range includes integer numbers in the range <*0* - *100*>.

#### **Used Points**

Sets whether the calculations of peak purity value will be carried out based on *All* spectra or only the *Five* significant points (peak start, peak apex, peak end, both peak inflexion points).

The *Purity* threshold is not used in *Five* point calculations.

#### **Use Background Correction**

The baseline (background) for individual wavelengths is interpolated between peak start and peak end points. With the *Use Background Correction* checked, the spectra are measured against this surface.

#### **Library Search Options**

#### **Match Criteria**

Sets the type of match factor calculation. Possible options are *Least square*, *Weighted Least Square* and *Correlation*.

#### **Match Factor**

Only hits with match factor above the value entered will be displayed.

#### **Max. Number of Hits**

Limits the number of displayed spectra found by matching according to the other criteria.

#### **Restrict Wavelength Range**

The spectra comparison will be limited to the range specified in *From* and *To* fields (the whole overlapping range is compared when not checked).

#### **Restrict Retention Time**

Limits the found spectra only to those with the **RT** within the range specified in the *Relative* field (in % of peak **RT**).

#### **Use Background Correction**

The baseline (background) for individual wavelengths is interpolated between peak start and peak end points. With the *Use Background Correction* checked, the spectra are measured against this surface.

#### **For All Detected Peaks**

Sets the library search for all detected peaks. While unchecked only identified peaks are evaluated.

## <span id="page-10-0"></span>**5.2 Chromatogram**

The Chromatogram window is enhanced by **PDA**-related features on the [Results](#page-11-0) and [Measurement](#page-12-0) Conditions tabs.

## <span id="page-10-1"></span>**5.2.1 Open Chromatogram**

The Open Chromatogram dialog indicates in the **Information Pane** whether the chromatogram contains **PDA** data. The item that does so is named *Has PDA Data*.

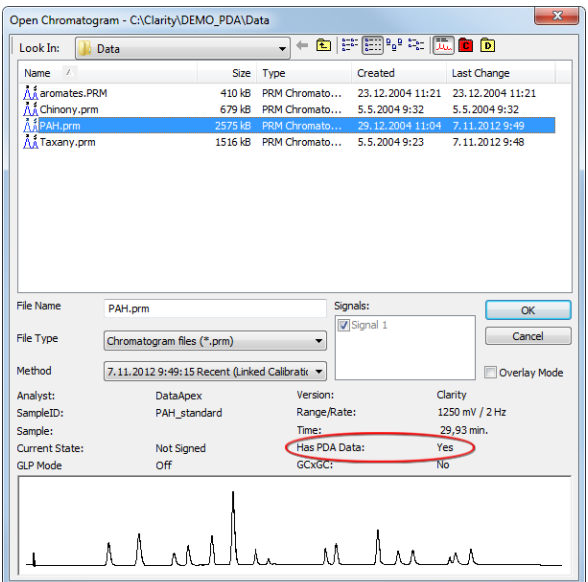

*Fig 3: Open Chromatogram*

## <span id="page-11-0"></span>**5.2.2 Results**

The **Result Table** of the chromatogram with the PDA part of the method is enhanced by the following columns: *Peak Purity*, *Name Match*, *Best Match Name* and *Best Match*. It is possible to change the order of the columns or hide some of them using the *Edit - Setup Columns...* command.

|              |                  |                          | Result Table (ESTD - PAH) |                             |                        |  |
|--------------|------------------|--------------------------|---------------------------|-----------------------------|------------------------|--|
|              | Peak Purity<br>н | Compound<br>Name         | Name Match<br>н           | <b>Best Match Name</b><br>н | <b>Best Match</b><br>н |  |
|              |                  | 992 Naphtalene           | 1000                      | Naphtalene                  | 1000                   |  |
| <sup>2</sup> |                  | 993 Acenaphtalene        | 999                       | Acenaphtalene               | 999                    |  |
| 3            | 992              | Acenaphtene              | 1000                      | Acenaphtene                 | 1000                   |  |
| 4            |                  | 990 Fluorene             | 999                       | Fluorene                    | 999                    |  |
| 5            |                  | 987 Phenantrene          | 998                       | Phenantrene                 | 998                    |  |
| 6            | 989              | Antracene                | 995                       | Antracene                   | 995                    |  |
| 7            |                  | 993 Fluoranthene         | 999                       | Fluoranthene                | 999                    |  |
| 8            |                  | 991 Pyrene               | 1000                      | Pyrene                      |                        |  |
| 9            | 964              |                          |                           |                             |                        |  |
| 10           |                  | 983 Benzo(a)anthracene   | $\frac{985}{1}$           | Benzo(a)anthracene          | 985                    |  |
| 11           |                  | 984 Chrysene             | 995                       | Chrysene                    | 995                    |  |
| 12           |                  | 978 Benzo(b)fluoranthene | 998                       | Benzo(b)fluoranthene        | 998                    |  |
| 13           |                  | 976 Benzo(k)fluoranthene | 979                       | Benzo(k)fluoranthene        | 979                    |  |
| 14           |                  | 978 Benzo(a)pyrene       | 991                       | Benzo(a) pyrene             | 991                    |  |
|              |                  | Ш                        |                           |                             |                        |  |

*Fig 4: Result Table with the PDA data*

#### **Peak Purity**

Displays the *Peak Purity* value of the peak.

#### **Name Match**

Displays the match factor of the spectrum that was found in the first used spectral library based on the name of the peak gained from the **Calibration Summary Table**.

*Caution:* If there are multiple libraries specified in the **PDA** method ([Chromatogram](#page-12-0) - Measurement Conditions - PDA), the *Name Match* will search only the first library.

#### **Best Match Name**

Displays the name of the spectrum found according to the method library search options. If there are more libraries specified in the **PDA** method ([Chromatogram](#page-12-0) - Measurement Conditions - PDA), *Best Match Name* will search all libraries. The library name is displayed as a tool tip over the **Result Table** cell.

#### **Best Match**

Displays the match factor of the compound from the *Best Match Name* column.

## <span id="page-12-0"></span>**5.2.3 Measurement Conditions**

The Chromatogram - Measurement Conditions dialog contains additional PDA sub-tab with **PDA**-related parameters of the chromatogram.

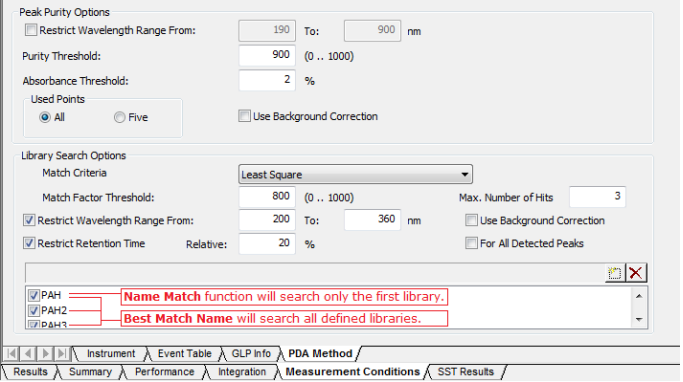

*Fig 5: Chromatogram - Measurement Conditions - PDA*

The individual items [correspond](#page-8-0) to the items set in the Method Setup - PDA Method dialog [described](#page-8-1) on pg **5**. The [Method](#page-8-0) Setup - PDA Method tab displays the parameters of the template method that will be applied to new chromatograms, while the Chromatogram - Measurement Conditions - PDA tab displays the **PDA** method of the selected chromatogram.

## <span id="page-13-0"></span>**5.3 PDA Chromatogram window**

The PDA Chromatogram window is accessible from the Chromatogram window using the *Window - PDA Window* command or the **PDA** icon.

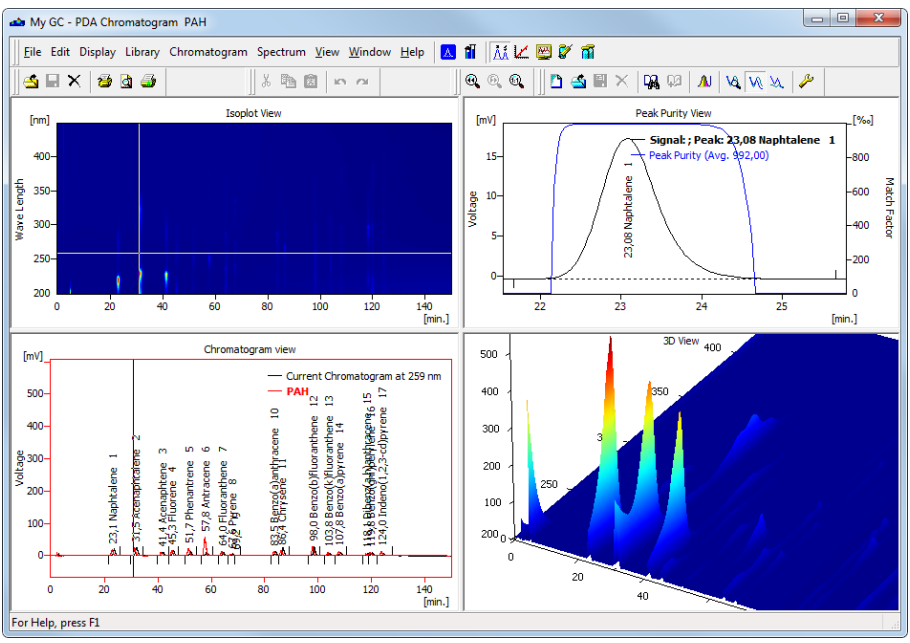

*Fig 6: PDA Chromatogram window*

This window is divided into four views and each has its popup menu in which you can:

- Change view in the respective rectangular.
- Maximize view to fullscreen.
- <sup>l</sup> *Copy to Clipboard* (copies the image of the respective view to clipboard for use in your favorite graphic program).
- Save as Picture (allows creating the \*.emf picture of the respective view).

## <span id="page-13-1"></span>**5.3.1 Panes**

The PDA [Chromatogram](#page-13-0) window can display single view or can be split into two or four panes. Each pane can display any of the following views: [Isoplot,](#page-27-1) [Chromatogram](#page-28-0), [Spectral](#page-29-0), [3D](#page-30-0), Peak [Purity](#page-32-0), Peak Purity [Spectra](#page-33-0), [Spectral](#page-34-0) Library and [Spectral](#page-35-0) Search. The size and position of the panes can be controlled by the commands from the *View* menu and by holding

and dragging sliders between the panes with the mouse. To display any of the views in a particular pane click the right mouse button to display local menu and select the desired view from the list.

- $\bullet$  As there are more available views than panes, it is not possible to see all the views at once. However all user operations with the hidden view are still enabled (e.g. user can open and work with spectral library even if [Spectral](#page-34-0) Library View is hidden).
- Specific view can be displayed only in one pane at the time. Selecting a view (e.g. [Isoplot\)](#page-27-1) that is already displayed in another pane will result in switching the positions of the views (selected view could not be displayed at once in both the original and the new pane). Selecting a view that is not yet displayed will result in hiding the original view and displaying the selected one in the pane.

## <span id="page-14-0"></span>**5.3.2 Markers**

[Isoplot,](#page-27-1) [Chromatogram,](#page-28-0) [Spectral](#page-29-0) and [3D](#page-30-0) views feature one or two **markers** (thin lines of inverse color crossing the data plot) depicting **current position** in the data.

For many operations (e.g. adding spectrum to library, adding signal, selecting peak, etc.) the current time or wavelength serves as a point where the operation takes place.

Markers also specify slices of **3D** data that are displayed as curves in [Chromatogram](#page-28-0) and [Spectral](#page-29-0) views (see below).

- **Time marker** (vertical marker shown in [Isoplot](#page-27-1) and [Chromatogram](#page-28-0) views) moves over time axis and depicts spectrum currently displayed in the [Spectral](#page-29-0) view.
- **Wavelength marker** (horizontal in [Isoplot](#page-27-1), vertical in [Spectral](#page-29-0) view) moves over wavelength axis depicting current chromatogram curve in the [Chromatogram](#page-28-0) view.
- Markers can be moved by holding the left mouse button while cursor is over the marker (cursor changes to  $\leftrightarrow$  or  $\downarrow$ ) and dragging it with the mouse.
- Another possibility is to use *Move Marker* (s) Here command from the context menu of the given view. The function moves one or both markers to position of the right mouse click that popped up the menu. This is useful while the view is zoomed and marker(s) may not be visible. With *Move Marker(s) Here* marker(s) can always be brought within visible range.

## <span id="page-15-0"></span>**5.3.3 File**

This is a sub-menu with commands for working with **PDA** chromatograms and other specific system commands.

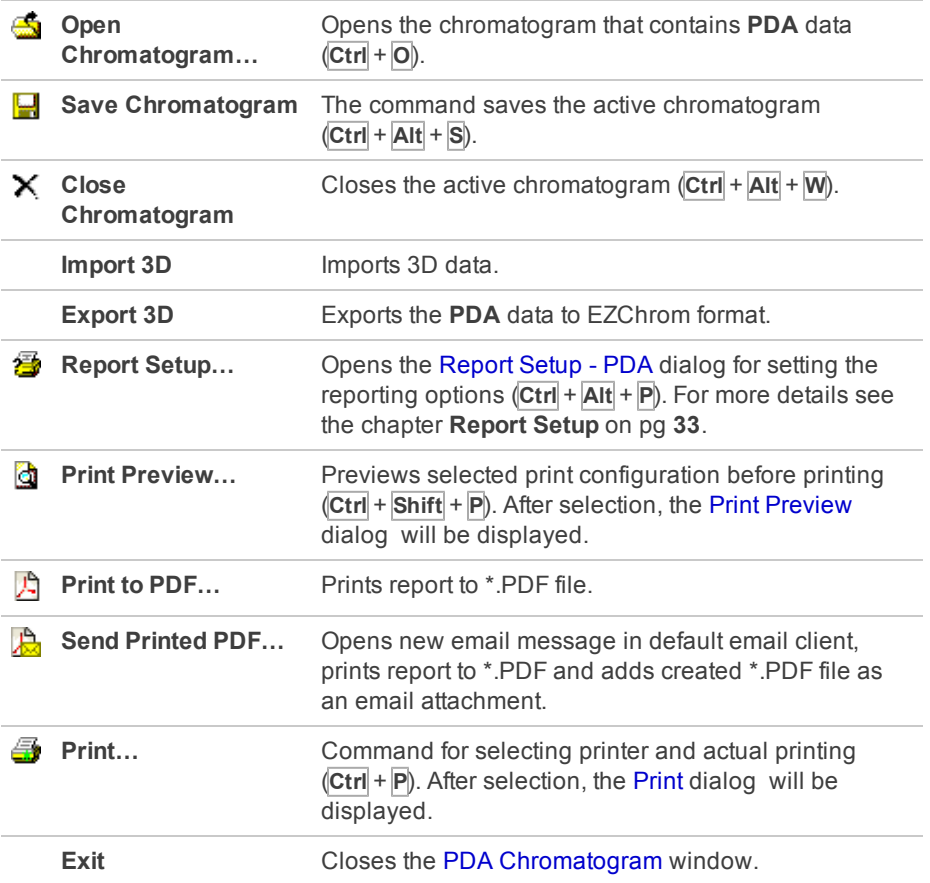

### <span id="page-15-1"></span>**5.3.3.1 Import 3D**

Imports the 3D **PDA** data from a \*.TXT file. The format is compatible with the **EZChrom** 3D.ASC exports.

In general, the imports/exports contain only the matrix of signal values where:

- Rows represent time points at the time intervals corresponding to the *Sample Rate*.
- **columns** represent individual wavelengths for the respective range as specified by the *Wavelength From* and *To* fields.

## <span id="page-16-0"></span>**5.3.3.2 Export 3D**

Export format is based on the export format [EZChrom.](#page-38-1) For more details see the chapter **Export format** on pg **35**.

## <span id="page-17-0"></span>**5.3.4 Edit**

Sub-menu of commands for working with clipboard and tables.

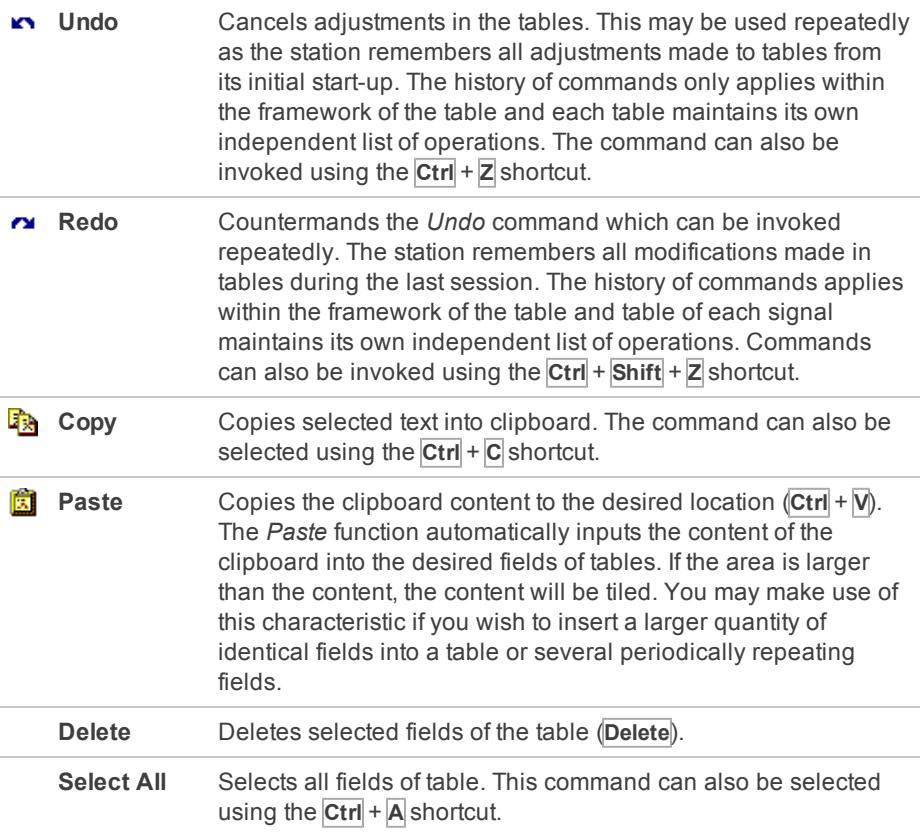

## <span id="page-18-0"></span>**5.3.5 Display**

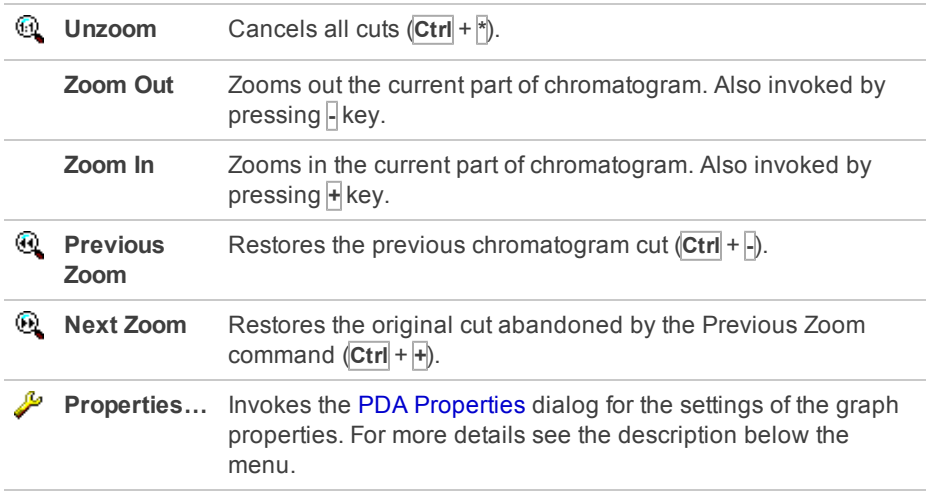

### <span id="page-19-0"></span>**5.3.5.1 PDA Properties**

Invoking the command or using the  $\mathcal V$  icon opens the PDA Properties dialog similar to the Graph Properties dialog. There are two new tabs there - Wavelength Axis tab is in all respects the same as the Signal Axis tab, and the Chrom&Spectral View tab described here.

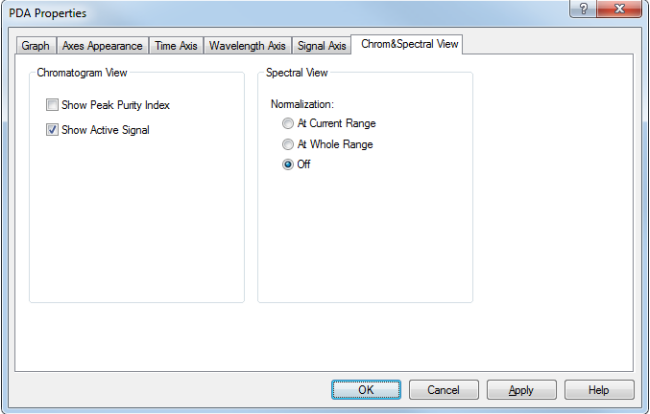

*Fig 7: PDA Properties - Chrom&SpectralView*

#### **Chromatogram View**

#### **Show Peak Purity Index**

While checked, the peak purity index curve is displayed across whole chromatogram in the [Chromatogram](#page-28-0) View. The curve is locked to the topmost fifth of the graph and has no Y-axis itself.

#### **Show Active Signal**

While checked, displays the active signal from the chromatogram (including labels) in the [Chromatogram](#page-28-0) View pane.

#### **Spectrum View**

Sets the default normalization for the data on the [Spectral](#page-29-0) View pane. The possible options are *At Current Range*, *At Whole Range* or *Off*. For more details see the chapter **[Spectrum](#page-23-0)** on pg **20**.

## <span id="page-20-0"></span>**5.3.6 Library**

This menu serves for creating and editing **Spectral Libraries**.

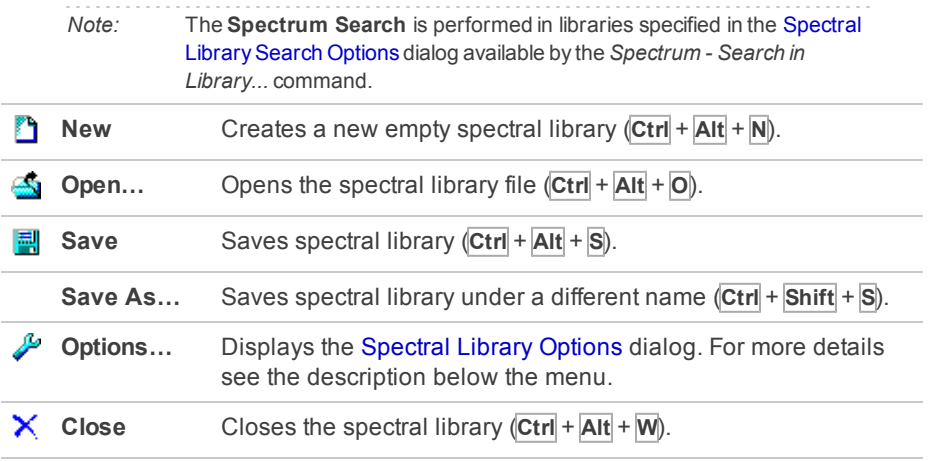

#### <span id="page-20-1"></span>**5.3.6.1 Options**

The Spectral Library Options dialog defines whether the **Spectral Library** should use the background correction (*Use Background Correction*) and enables to save a *Description* of the library.

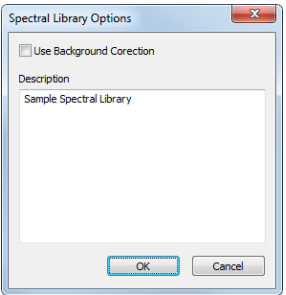

*Fig 8: Spectral LibraryOptions*

. . . . . . . . . . . . . . . *Caution:* Use the background correction consistently, either always and everywhere ON or always OFF to gain repeatable data.

#### **Use Background Correction**

The baseline (background) for individual wavelengths is interpolated between peak start and peak end points. With the *Use Background Correction* checked, the spectra are measured against this surface.

#### **Description**

Stores the description of the **Spectral Library**.

## <span id="page-21-0"></span>**5.3.7 Chromatogram**

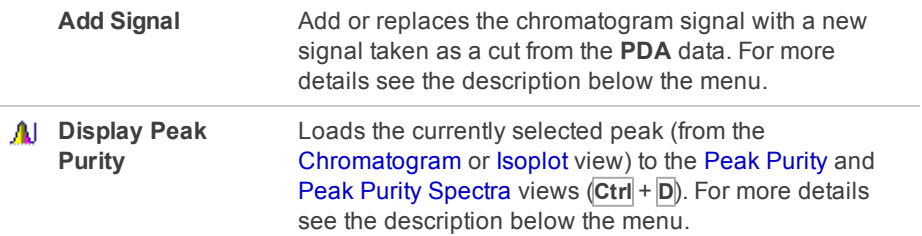

### <span id="page-21-1"></span>**5.3.7.1 Add Signal**

Stores a cut of the **PDA** data on the selected wavelength/range of wavelengths as a signal in the current chromatogram.

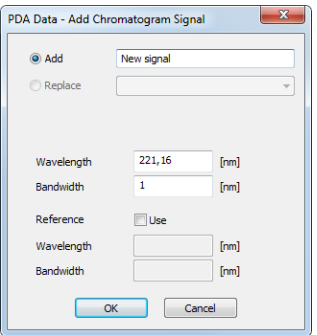

*Fig 9: PDA Data - Add Chromatogram Signal*

#### **Add**

Adds the new signal with the specified name (gained as a cut at selected wavelength) to the chromatogram from which it was created.

#### **Replace**

Replaces the selected signal in the chromatogram from which it was created by a new signal gained as a cut at selected wavelength. The Replace signal is not allowed for originally acquired signals, only new signals derived from spectra can be replaced.

#### **Wavelength**

Sets the new signal wavelength.

#### **Bandwidth**

Sets the bandwidth for the new signal (how much cuts will be taken and averaged to create the new signal).

#### **Reference**

If the *Use* checkbox is checked, the reference signal will be used for eliminating the uneven intensity of the lamp.

*Note:* The Reference wavelength should be set to the area of chromatogram where no peaks are present, e.g. where no compound absorbs.

#### **Wavelength**

Sets the reference signal wavelength.

#### **Bandwidth**

Sets the bandwidth for the reference signal.

#### <span id="page-22-0"></span>**5.3.7.2 Display Peak Purity**

Selects the peak to be displayed in Peak [Purity](#page-32-0) and Peak Purity [Spectra](#page-33-0) views (**Ctrl** + **D**). When the time marker is over the desired peak in [Chromatogram](#page-28-0) or [Isoplot](#page-27-1) views, *Display Peak Purity* command loads this peak to the Peak [Purity](#page-32-0) and Peak Purity [Spectra](#page-33-0) views. Invoking the function when the marker is not over any peak clears the views, which then display *No peak selected* label.

## <span id="page-23-0"></span>**5.3.8 Spectrum**

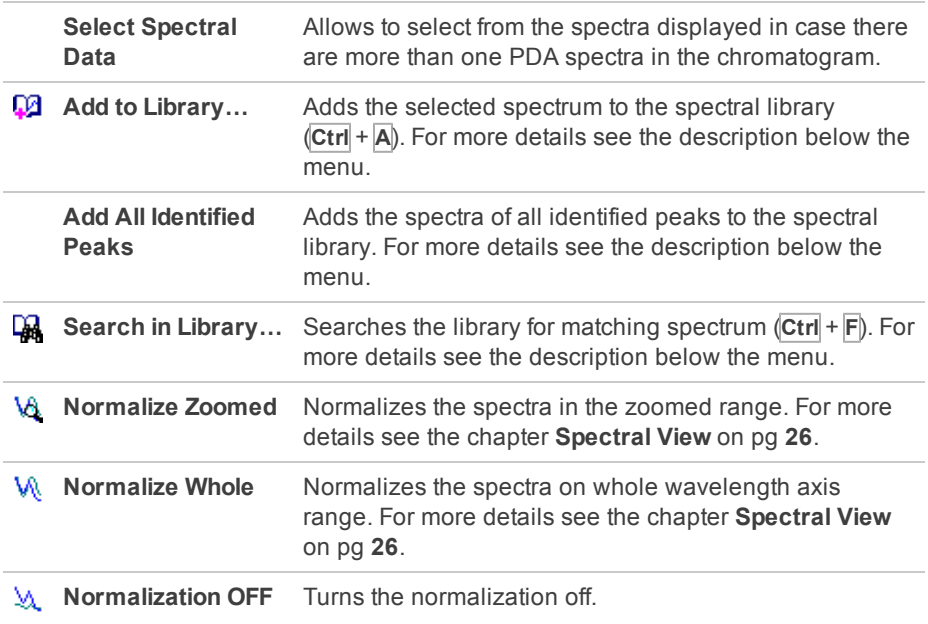

### <span id="page-23-1"></span>**5.3.8.1 Add to Library**

Adds the selected spectrum to the spectral library. Invoking the command,

using the  $\widehat{M}$  icon or the  $\boxed{Ctrl} + \boxed{A}$  shortcut invokes the Spectrum Property dialog, where user can name the compound and add comments to it before the spectrum is added to library. If the spectrum is already found in the library (matched by the same name), the user is asked to confirm the overwriting of the spectrum.

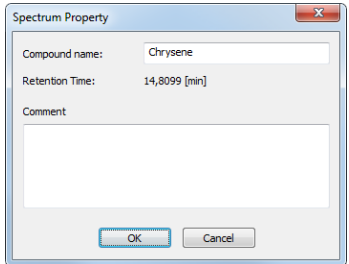

*Fig 10: Spectrum Property*

#### **Compound Name**

Serves for setting of the compound name.

#### **Retention Time**

Displays the retention time of the selected spectrum.

#### **Comment**

Allows the user to add custom comments.

#### <span id="page-24-0"></span>**5.3.8.2 Add All Identified Peaks**

This command allows user to add all identified peaks in chromatogram all at once. Identified are all the peaks which corresponds to peak identified and named in calibration file. Peaks are added into the currently opened library.

## <span id="page-24-1"></span>**5.3.8.3 Search in Library**

Searches the library for matching spectrum. Invoking the command, using the  $\frac{1}{2}$  icon, **F3** shortcut or the  $\frac{1}{C}$  **Ctrl** + **F** shortcut invokes the Spectral Library Search Options dialog.

Note: Using the **influ**ition only opens the Spectral Library Search Options dialog if no values are pre-set. If any values have been used previously, using the icon will skip the dialog and perform the search according to the settings.

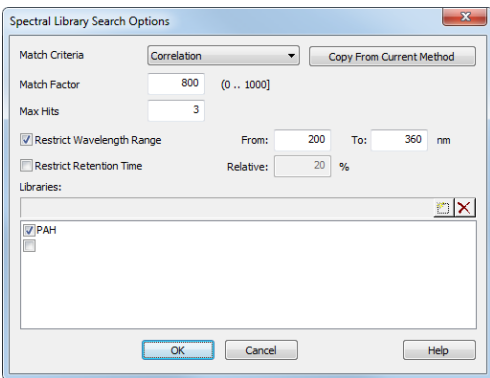

*Fig 11: Spectral LibrarySearch Options*

#### **Match Criteria**

Sets the type of match factor calculation. Possible options are *Least square*, *Weighted Least Square* and *Correlation*.

#### **Threshold**

Only hits with match factor above the value entered will be displayed.

#### **Max Hits**

Limits the number of displayed spectra found by matching according to the other criteria.

#### **Copy From Current Method**

Copies the settings from the **PDA** method of the active chromatogram. In other words, loads the settings from the [Chromatogram](#page-12-0) - Measurement Conditions - PDA tab(for more details see also chapter **[Measurement](#page-12-0) Conditions** on pg **9**).

#### **Restrict Wavelength Range**

The spectra comparison will be limited to the range specified in *From* and *To* fields (the whole overlapping range is compared when not checked).

#### **Restrict Retention Time**

Limits the found spectra only to those with the **RT** within the range specified in the *Relative* field (in % of peak **RT**).

#### **Libraries**

Specifies the libraries to be searched. Click the  $\Box$  button to add a new

line to the list and use the newly-emerged  $\boxed{...}$  button to invoke the Open Spectral Library dialog where you can select the **Spectral Library** to be opened. Check/uncheck the checkbox next to the library to include/exclude it in the search.

## <span id="page-26-0"></span>**5.3.9 View**

Commands for setting up the PDA [Chromatogram](#page-13-0) window.

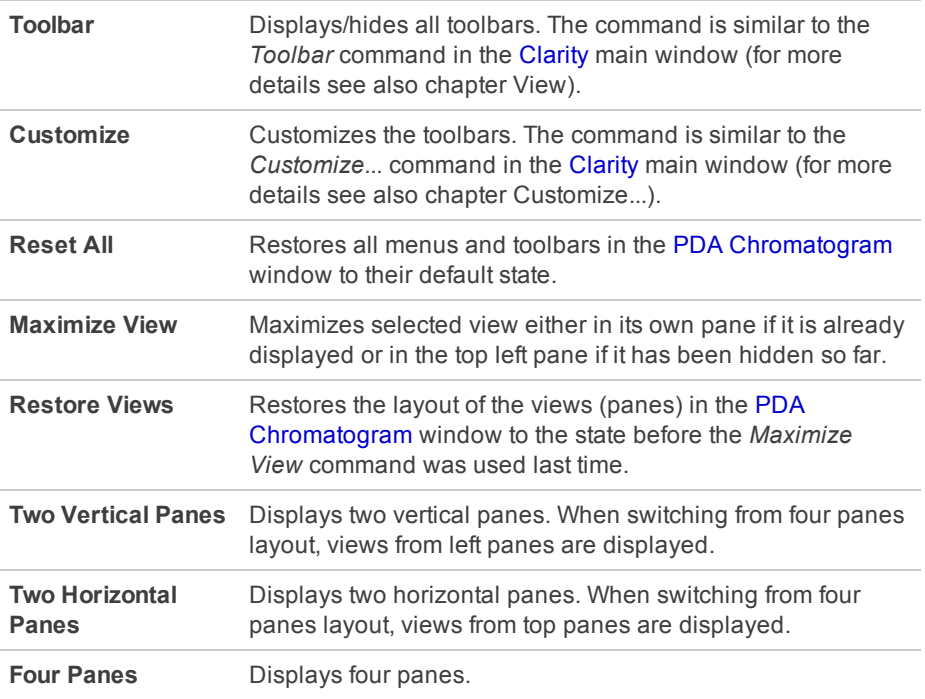

## <span id="page-26-1"></span>**5.3.10 Window**

This section contains commands allowing to open other base windows.

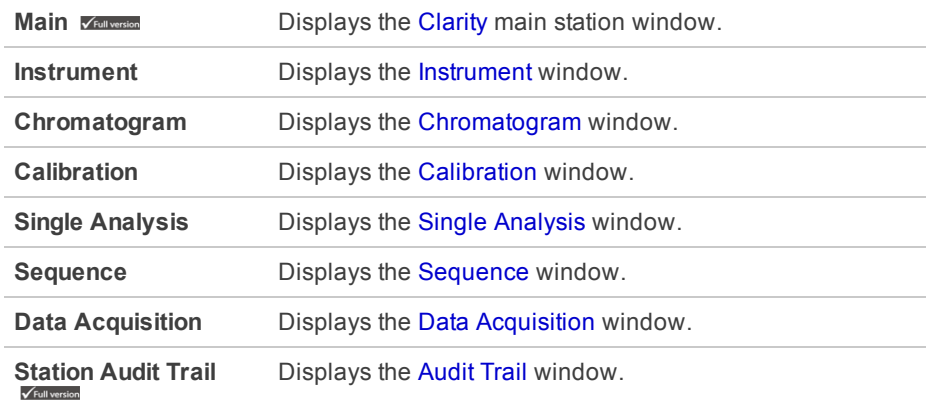

## <span id="page-27-1"></span><span id="page-27-0"></span>**5.4 PDA Chromatogram views**

## **5.4.1 Isoplot View**

The Isoplot view is the basic view of **PDA** spectral data. It displays the spectral data viewed from above with the absorbance values distinguished by color. The lowest values are represented by dark blue, rising over light blue, green, yellow up to red and dark red being the highest.

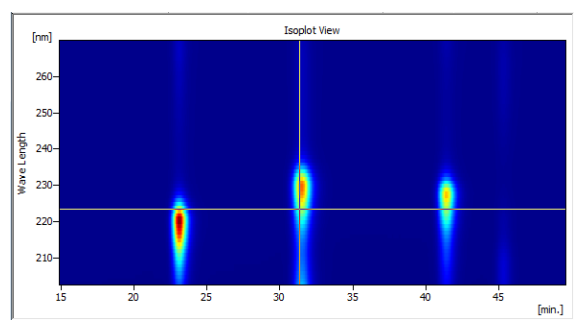

*Fig 12: Isoplot View*

## <span id="page-28-0"></span>**5.4.2 Chromatogram View**

The Chromatogram view displays slice of 3D data defined by actual position of the wavelength marker. It can also display **Active Signal** from the Chromatogram window and/or **Peak Purity** (match factor) curve for that signal.

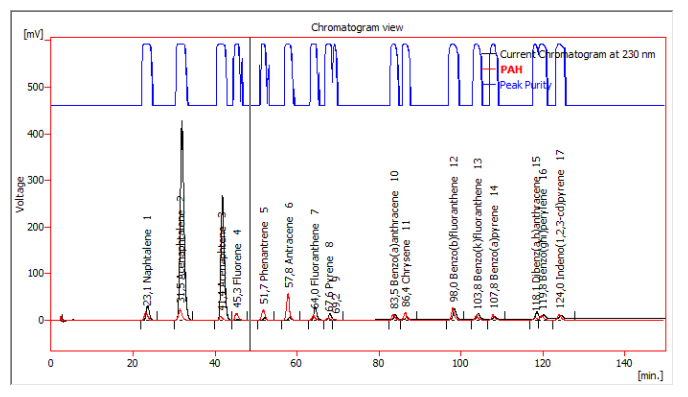

*Fig 13: Chromatogram View*

The display of **Active Signal** and **Peak Purity** curves is controlled either on PDA Properties - [Chrom&Spectral](#page-18-0) Views tab or with *Show Active Signal* and *Show Peak Purity* commands from the context menu.

Appearance of the active signal curve can be tailored exactly the same way as in Chromatogram window by using the items on the Graph tab of PDA [Properties](#page-18-0) dialog.

**Peak Purity** curve is shown in upper part of the view so that it doesn't interfere with displayed signals. The values of the curve do not have their own Y-axis, but are displayed in per mille units. **Peak Purity** curve for [particular](#page-32-0) peak can be viewed in more detailed way using Peak Purity View and *Display Peak Purity* function.

## <span id="page-29-0"></span>**5.4.3 Spectral View**

Spectral View visualizes the slice of 3D data defined by actual position of the time marker along with depicted spectra from [Spectral](#page-34-0) Library View and [Spectral](#page-35-0) Search View.

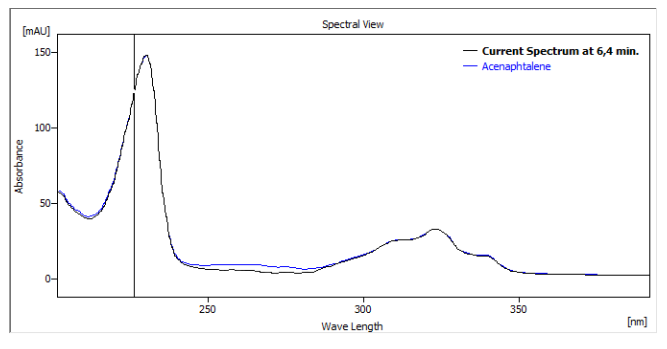

**Fig** 14: Spectral View

Spectra can be overlaid in the graph using three different modes:

#### **Normalized to whole wavelength axis range**

All spectra are re-scaled (the display only, spectral data stay the same) so that their respective lowest and highest points throughout the whole graph appear at the same level. It is convenient for visual comparison of peak spectra as the shape of the spectra curve does not depend on peak height in this mode. Vertical axis on the left displays values for currently active curve only (its label in the graph legend is shown in bold).

#### **Normalized to zoomed range**

This is more advanced variety of the previous mode - spectra appear normalized as well, but this time lowest and highest visible points appear at the same level. This is suitable for the comparison of characteristic regions of spectra.

#### **With normalization turned off**

In this mode all spectra appear in their respective scales.

The particular mode can be selected using the *Normalize* Zoomed  $\mathcal{R}$ , *Normalize Whole*  $\mathbb{N}$  and *Normalization OFF*  $\mathbb{N}$  functions from the *Spectrum* menu.

## <span id="page-30-0"></span>**5.4.4 3D View**

The 3D View shows three-dimensional plot of **PDA** data with **Time** and **Wavelength** being the horizontal axes and height (and color) depicting the **Absorbance** value.

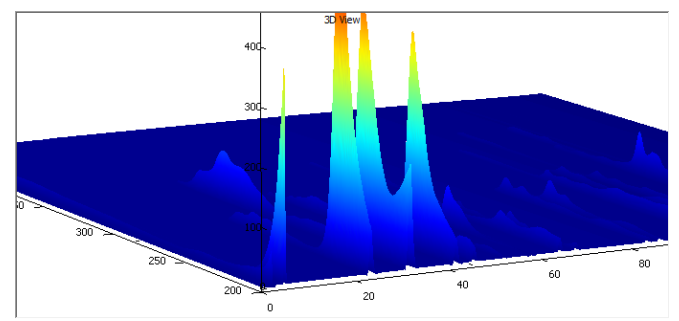

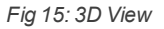

*Caution:* The 3D View can take some time to display depending on the amount of data and the speed of your graphics card.

The view also contains both markers (cursor lines), though they may be hidden beneath the surface of the data, being visible only from one side of the 3D View. Projection of the plot is always centered on the crossing point of the markers. The plot can be moved, rotated and zoomed using the mouse.

In the **Move** mode  $(\mathbf{P}^{\mathsf{th}})$  holding the left mouse button and dragging the mouse moves the plot with the cursor. Note that markers move as well, as the view is always centered on the crossing point. **Move** mode can be set with *Smart Move Graph Mode* command from the context menu.

In the **Rotate** mode ( $\mathcal{L}$ ) holding the left mouse button and dragging the mouse rotates the plot. Moving the mouse horizontally rotates the plot along the vertical (absorbance) axis, moving the mouse vertically rotates the plot along horizontal axis of the view. The **Rotate** mode can be set with *Rotate Graph Mode* command from the context menu or by holding the **Shift** key while moving the mouse in **Move** mode.

In the **Zoom** mode ( $\overline{\mathcal{L}}$ ) holding the left mouse button and dragging the mouse zooms the plot. Moving towards the center of the view shrinks the plot while moving away from the center enlarges in. The **Zoom** mode can be set with *Zoom Graph Mode* function from the context menu or by holding the **Ctrl** key while moving the mouse in **Move** mode. The plot can be also zoomed in any mode using the mouse wheel.

The *Restore Default View* command on the context menu restores default projection of the 3D View pane.

*Note:* The use of PDA [Properties](#page-18-0) dialog (opened via the *Properties...* command from the local menu) can change the area of the graph being displayed simply select the *Range*: *Fixed* with desired values on the Signal Axis, Time Axis and [Wavelength](#page-18-0) Axis tabs to restrict the displayed portion of these axes, respectively.

## <span id="page-32-0"></span>**5.4.5 Peak Purity View**

The Peak Purity View displays the peak previously selected in the [Chromatogram](#page-28-0) or [Isoplot](#page-27-1) views after the *Display Peak Purity* command is used. Along with the peak the **Match Factor** is displayed. If no peak has been selected, the *No peak selected* label is displayed instead.

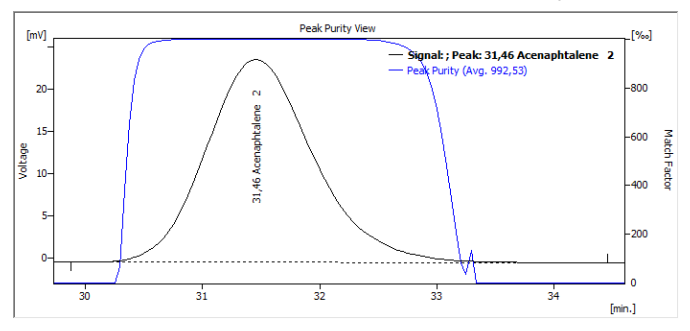

**Fig** 16: Peak Purity View

The *Toggle to Spectra* command from the context menu switches the view in the pane to the Peak Purity [Spectra](#page-33-0) View for the same peak.

The **Peak Purity** is performed according to the settings from the **PDA** method of the chromatogram that can be displayed/edited on the [Chromatogram](#page-12-0) - Measurement Conditions - PDA tab (for more details see the chapter **Measurement Conditions** on pg **9**).

## <span id="page-33-0"></span>**5.4.6 Peak Purity Spectra View**

The Peak Purity Spectra View displays the spectra in several significant points of the peak selected in the Peak [Purity](#page-32-0) View. These points contain both threshold points (first and last point in which the **Match Factor** is computed for the given peak), both inflexion points and the peak apex.

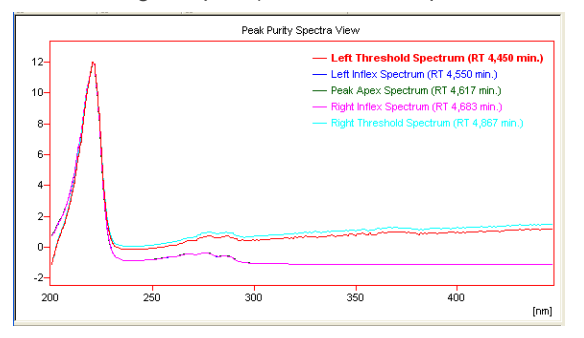

*Fig 17: PeakPuritySpectra View*

All spectra in the Peak Purity Spectra View are always normalized to the current cut regardless of the spectrum normalization settings.

The *Toggle to Match Factor* command from the context menu switches the view in the pane to Peak [Purity](#page-32-0) View for the same peak.

## <span id="page-34-0"></span>**5.4.7 Spectral Library View**

The Spectral Library View displays the spectra information from the currently opened **Spectral Library**. The spectral library name can be seen in the header of the Spectral Library View.

|      |                        | Spectral Library: PAH |      |     |             |             |         |
|------|------------------------|-----------------------|------|-----|-------------|-------------|---------|
| Show | <b>Spectrum Name</b>   | Reten, Time           | From | To  | <b>Step</b> | Apexes      | Comment |
|      | Naphtalene             | 4.609                 | 200  | 447 | 1           | 220, 276    |         |
|      | Acenaphtalene          | 6.244                 | 200  | 447 |             | 230, 255, 3 |         |
|      | Acenaphtene            | 8,250                 | 200  | 447 | 1           | 227, 290    |         |
|      | Fluorene               | 9,067                 | 200  | 447 |             | 263, 289, 3 |         |
|      | Phenantrene            | 10.330                | 200  | 447 | 1           | 211, 251, 3 |         |
|      | Antracene              | 11,592                | 200  | 447 | 1           | 221, 252, 3 |         |
|      | Fluoranthene           | 12.781                | 200  | 447 | 1           | 211, 236, 2 |         |
|      | Pyrene                 | 13,524                | 200  | 447 | 1           | 240, 319, 3 |         |
|      | Benzo(a)anthracene     | 16,644                | 200  | 447 | 1           | 256, 277, 2 |         |
|      | Chrysene               | 17.313                | 200  | 447 |             | 220, 267, 3 |         |
|      | Benzo(b)fluoranthene   | 19,616                | 200  | 447 | 1           | 222, 240, 2 |         |
|      | Benzo(k)fluoranthene   | 20,804                | 200  | 447 |             | 214, 237, 3 |         |
|      | Benzo(a)pyrene         | 21,547                | 200  | 447 | 1           | 265, 296, 3 |         |
|      | Dibenz(a,h)anthracene  | 23,553                | 200  | 447 | 1           | 221, 297, 3 |         |
|      | Benzo(ghi)perylene     | 23.999                | 200  | 447 | 1           | 288, 299, 3 |         |
|      | Indeno(1,2,3-cd)pyrene | 24,816                | 200  | 447 |             | 212, 250, 3 |         |

*Fig 18: Spectral Library View* 

The *Spectrum Name* and *Comment* columns can be edited. To delete a spectrum from the library, select its line and press the **Delete** key.

To add the spectrum to the library, use the *Spectrum - Add to Library...* command (for more details see the chapter **[Spectrum](#page-23-0)** on pg **20**).

The spectra may be overlaid to the current spectrum in the [Spectral](#page-29-0) View by checking the checkbox in the *Show* column. To hide the spectrum, uncheck its checkbox. The overlaid spectra will be hidden automatically when another library will be opened.

## <span id="page-35-0"></span>**5.4.8 Spectral Search View**

The Spectral Search View displays the matching spectra information found by the use of the *Search in Library...* command.

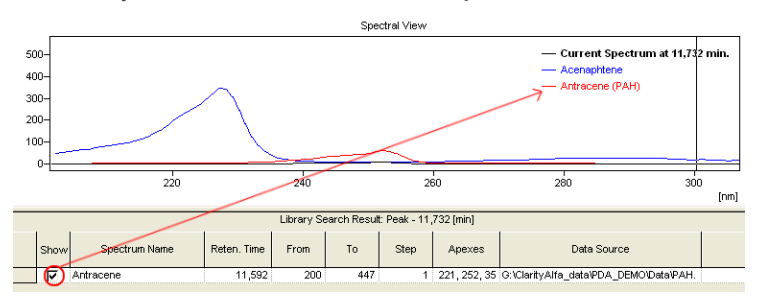

*Fig 19: SpectralSearch View*

The format of the table in the Spectral Search View is the same as in the [Spectral](#page-34-0) Library View. The spectra may be overlaid to the current spectrum in the [Spectral](#page-29-0) View by checking the checkbox in the *Show* column. To hide the spectrum, uncheck its checkbox. The overlaid spectra will be hidden automatically when a new search is performed or the **Active Chromatogram** changed.

## <span id="page-36-0"></span>**5.5 Report Setup**

The *Report Setup...* command in the PDA [Chromatogram](#page-13-0) window opens the Report Setup - PDA dialog.

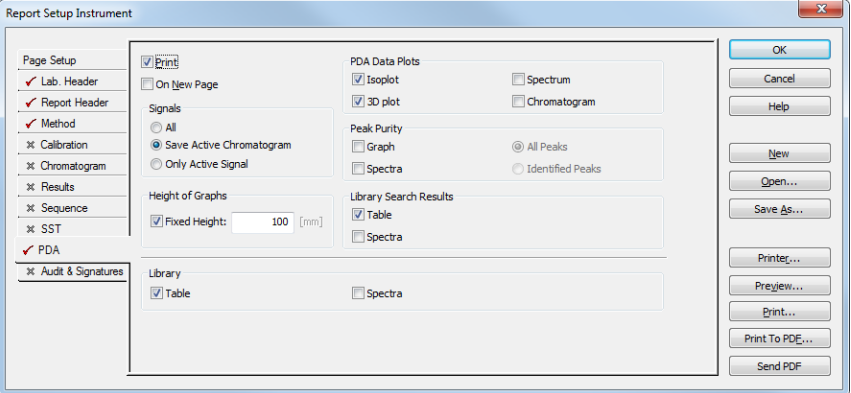

*Fig 20: Report Setup - PDA*

#### **Print**

Allows/disallows the printing of the relevant part. If checked, the symbol  $\checkmark$ will be shown before the tab name and other fields on the tab will become editable.

#### **On New Page**

If checked, the relevant part will be printed on a new page.

#### **Signals**

Determines which signals (detector) information will be printed when using a multi-detector configuration. You can choose to include either method parameters from all signals of all chromatograms (*All*), all signals from active chromatogram (*Active Chromatogram*) or only the parameters from the active signal (*Only Active Signal*).

#### **Height of Graphs**

If the *Fixed* checkbox is checked, the chromatogram will be printed with a fixed height instead of the fixed ratio 2:3. The permitted lower height range is *30 mm*, the upper height range is not set - the graph will be scaled to the page height if larger than the page itself.

#### **PDA Data Plots**

Enables the printing of the selected data plots. The given view will be printed if the *Isoplot*, *3D plot*, *Spectrum* and/or *Chromatogram* checkboxes are checked. When the Report Setup dialog is invoked from the PDA Chromatogram window, the *Spectrum* and *[Chromatogram](#page-13-0)* views will be printed WYSIWYG (including spectra overlays) instead of whole.

#### **Peak Purity**

[Enables](#page-33-0) the print of Peak [Purity](#page-32-0) View (*Graph* option) and/or Peak Purity Spectra View ( *Spectra* option), both either for *All Peaks* or only for *Identified Peaks*. When the Report Setup dialog is invoked from the PDA [Chromatogram](#page-13-0) window, the *All Peaks* or *Identified Peaks* selection will be ignored as there is only one peak active in the PDA [Chromatogram](#page-13-0) window, which will be displayed and printed if the *Chromatogram - Display Peak Purity* command was invoked previously.

#### **Library Search Results**

Enables the print of the [Spectral](#page-35-0) Search View ( *Table* option) and/or [Spectral](#page-29-0) View with the actual spectra overlaid by the spectra gained from the library search ( *Spectra* option). When the Report Setup dialog is invoked from the PDA [Chromatogram](#page-13-0) window, the library search for the peak active in the PDA [Chromatogram](#page-13-0) window will be displayed and printed if the *Spectrum - Search in Library* command was invoked previously.

*Note:* The spectra will be displayed in the overlayed Spectral View regardless of the *Show* column checked in the **Spectral Search View table** (as opposed to the printout of the [Spectral](#page-29-0) View displayed by the *Spectrum* checkbox from the *PDA Data Plots* section).

#### **Library**

Enables the print of the [Spectral](#page-34-0) Library View ( *Table* option) and the spectra of individual rows in the library (*Spectra* option).

*Caution:* The *Library* section items will be printed only from the PDA [Chromatogram](#page-13-0) window.

## <span id="page-38-1"></span><span id="page-38-0"></span>**5.6 Export and Import format**

## **5.6.1 Export format**

Export format is based on EZChrom export format. Resultant exported file is a text file with following parameters:

- the name of the file listed in Export Chromatogram dialog is in the case of **3D data** extended with "-3D" inscription at the end of the respective name to enable conjoined export of signals and 3D data.
- 8-bit ASCII coding, code page according to settings of the operation system.
- $\bullet$  as a field separator the tabulator (ASCII code 0x09) is used.
- $\bullet$  as a new line separator the sequence CR, LF (ASCII codes 0x0D, 0x0A) is used.
- **e** text values are quoted with tabulators and ends of lines, **tabulator** and **end of line** symbols are **not allowed**.
- $\bullet$  real numbers are in decimal or science-technical notation (1.2345e+6), it depends on which one is shorter; as a decimal delimiter the decimal point "." is used.
- date and time are formatted according to settings in the operation system.

The caption of the exported file is formed from several lines in format: <field name>:<tabulator><field value><end of line> Individual fields in the file caption are:

*Tab 1: List of fields in the PDA Export caption*

| <b>Field</b>            | <b>Description</b>                                                                                                    |
|-------------------------|----------------------------------------------------------------------------------------------------|
| <b>Version</b>          | The export version number, always 3.                                                                                                    |
| Sample ID               | The content of the Sample ID field in Single Analysis<br>dialog or the Sequence window.                                                                                      |
| Data File               | The implicit path and filename of the exported *. PRM file.                                                                                                    |
| <b>Method</b>           | The name of the template method used (without file path)<br>and extension), provides the info from the<br><b>Chromatogram - Measurement Conditions - Instrument</b><br>tab.) |
| <b>User Name</b>        | The author of the chromatogram (the content of the<br>Analyst field on the Chromatogram - Measurement<br>Conditions - Instrument tab.                                        |
| <b>Acquisition Time</b> | The time and date of the acquisition (the content of the<br>Acquired field on the Chromatogram - Measurement<br>Conditions - Instrument tab).                                |
| Sample Rate (Hz)        | The sampling frequency (in Hz).                                                                                                    |

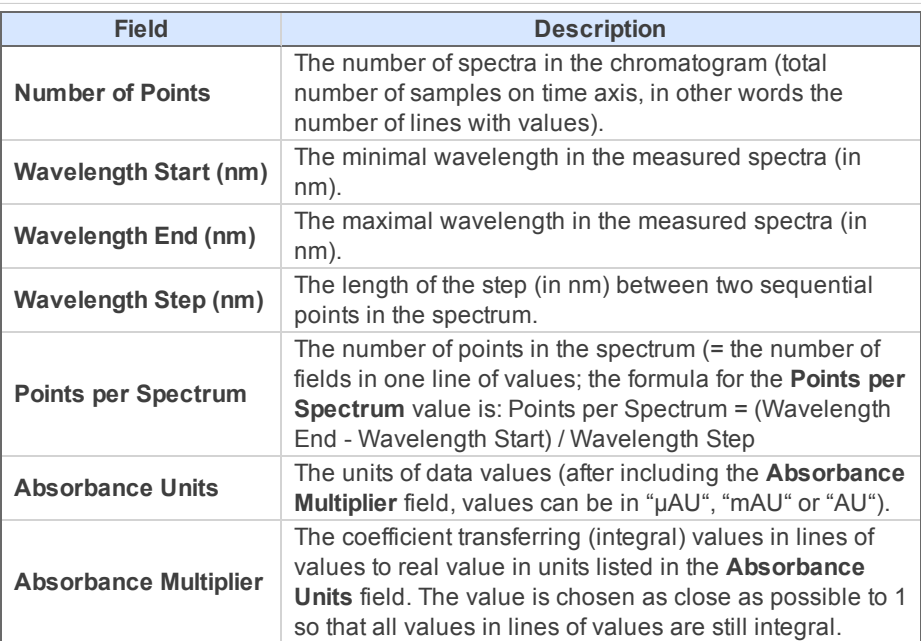

The rest of the file contains lines of values. Individual values are integral numbers with sign, separated with tabulators. Lines contain spectra, columns signals in time for specific wavelength. First value on the first line corresponds to the time 0.0 min and minimal wavelength.

## <span id="page-40-0"></span>**5.6.2 Import format**

Import format is the same as export format with the following changes:

*Tab 2: List of fields in the PDA Import caption*

| <b>Field</b>               | <b>Description</b>                                                                                                    |
|----------------------------|----------------------------------------------------------------------------------------------------|
| <b>Version</b>             | The version of the imported file must be 2 or 3.                                                                                                    |
| Data File                  | The value is ignored, the name of file is filled in by the<br>user during import.                                                                                                    |
| <b>Method</b>              | The value is ignored - no method is filled into the Acq.<br>method field of the imported chromatogram.                                                                                  |
| <b>Number of Points</b>    | The value is ignored, the real number of lines of values<br>is used.                                                                                                    |
| <b>Points per Spectrum</b> | The value is ignored, the real number of values in the<br>first line of values is used.                                                                                                 |
| <b>Absorbance Units</b>    | Allows to set "u" and "micro" in place of " $\mu$ ", "milli" in<br>place of "m" and "V" in place of "AU". Furthermore, the "[",<br>"]", " " and "-" characters on this row are ignored. |
| Volume (uL)                | Fills the <i>lnj.</i> Volume [m] field on the Chromatogram -<br>Results tab by the value, after the conversion of units.                                                                |

The imported file's caption can also contain any other parameters, but these will be ignored. It is necessary to keep upper and lower case letters for important parameters, otherwise their values will be ignored. Any number of empty lines can be inserted between the caption and lines of values.